# **ABSENCE**

Pravidla uvolňování z vyučování se řídí Školním řádem – z[veřejněn na webu školy](https://www.zshermanuvmestec.cz/dokumenty/)

## **FORMA OMLOUVÁNÍ**

Od letošního školního roku pouze elektronická verze v systému Bakaláři

Plánovaná absence – omluvit předem

Neplánovaná absence- nejpozději do 48 hodin informovat třídního učitele (elektronicky, telefonicky), po návratu do školy zaznamenat do Bakalářů

## **KONTROLA ABSENCE (ze strany rodiče)**

Webová aplikace -v záložce rozvrh - hodiny s absencí jsou podtržené, po najetí myší vidíte, zda se Vaše dítě zúčastnilo výuky

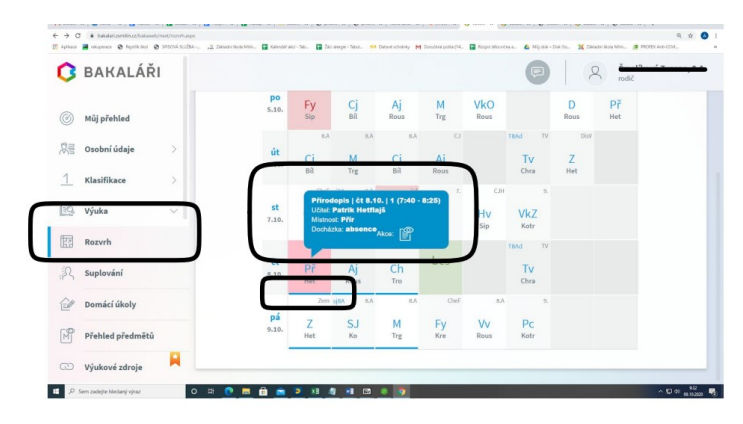

#### Nebo záložka výuka/průběžná absence

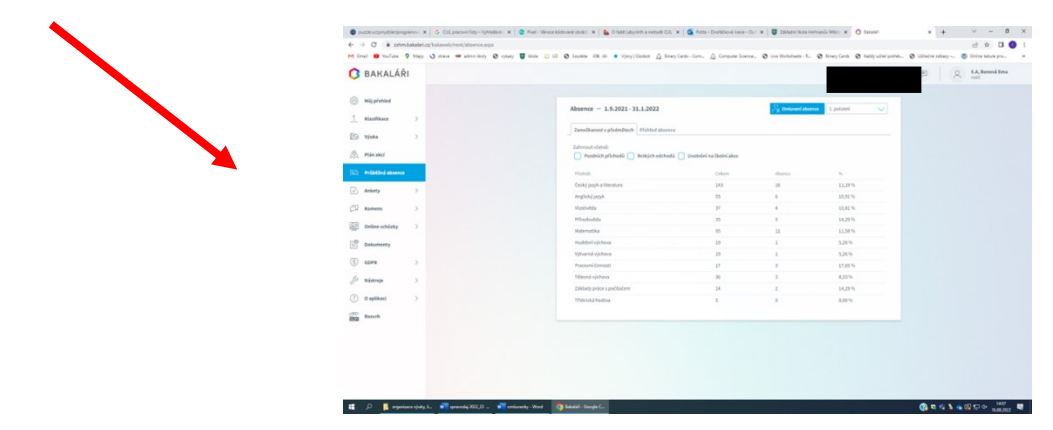

### **POSTUP ZADÁNÍ OMLUVENKY**

## **A) PŘES WEBOVÝ PROHLÍŽEČ**

Na webových stránkách školy [www.zshermanuvmestec,](http://www.zshermanuvmestec/) zvolte školní rok/žákovská knížka

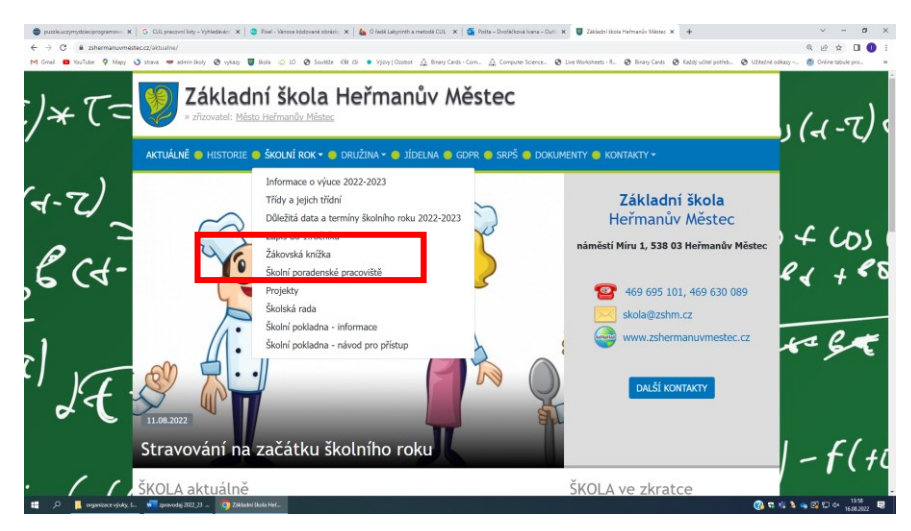

Zadejte přihlašovací jméno a heslo (údaje pro přístup rodiče, ne žáka)

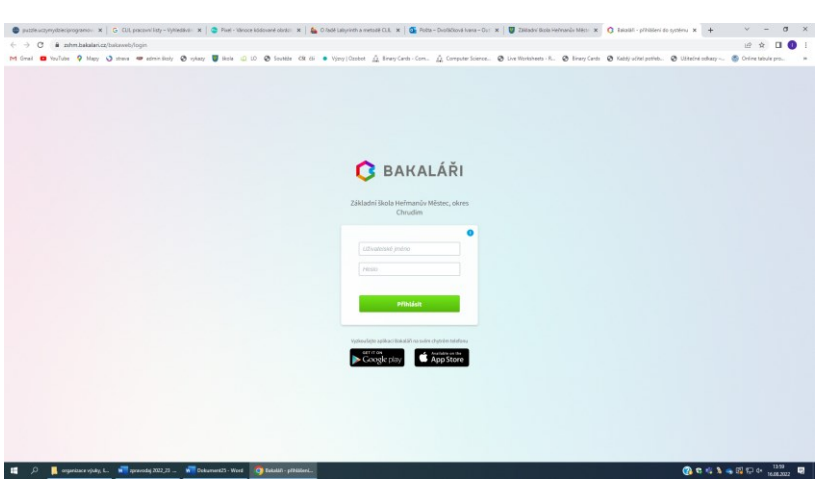

Po přihlášení klikněte na záložku Komens

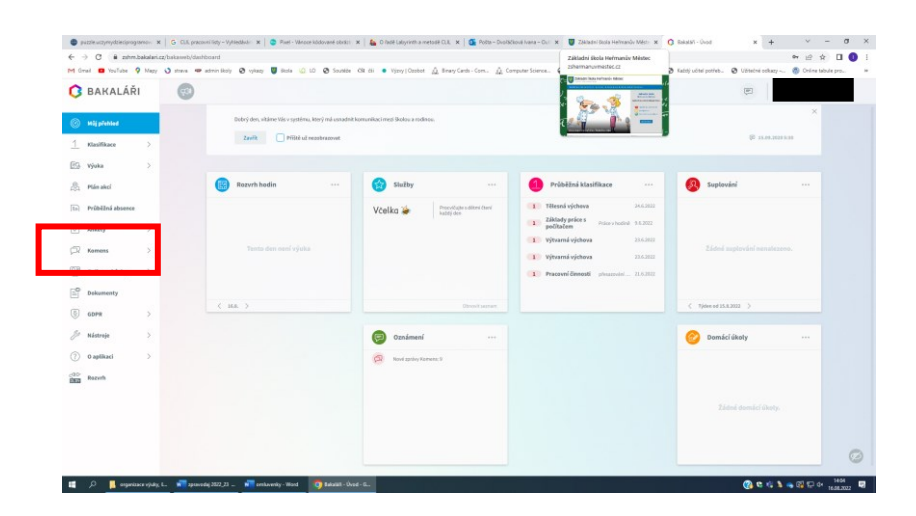

#### Vyberte možnost omluvení absence

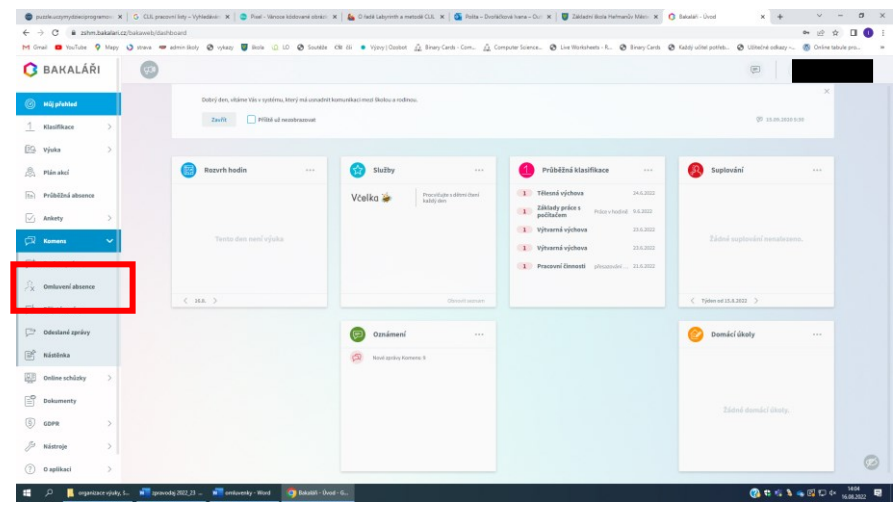

Vyberte potřebné údaje, pro celý den nebo více dní zaškrtněte pole Omluvit celý den, pro omluvení několika hodin rovnou vybírejte v kalendáři od a do

### Automaticky je nastaven třídní učitel žáka

Napište text samotné omluvenky a vpravo dole klikněte na odeslat

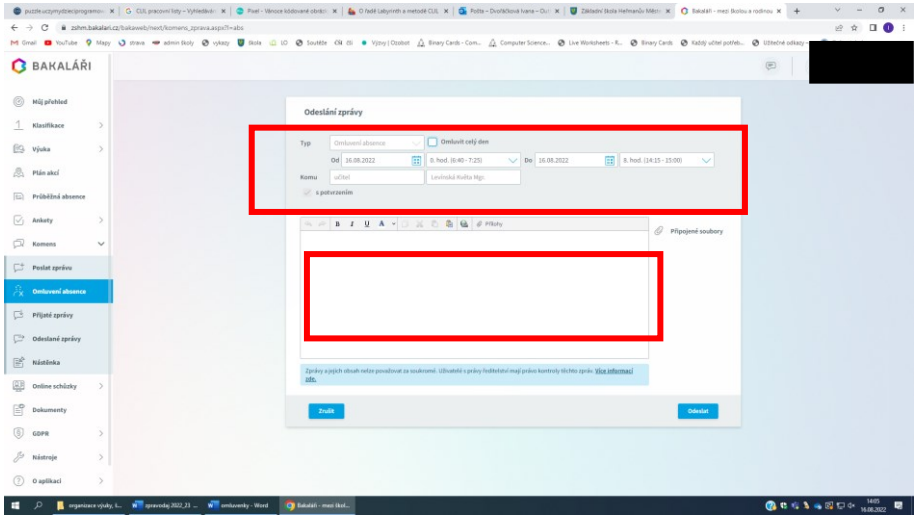

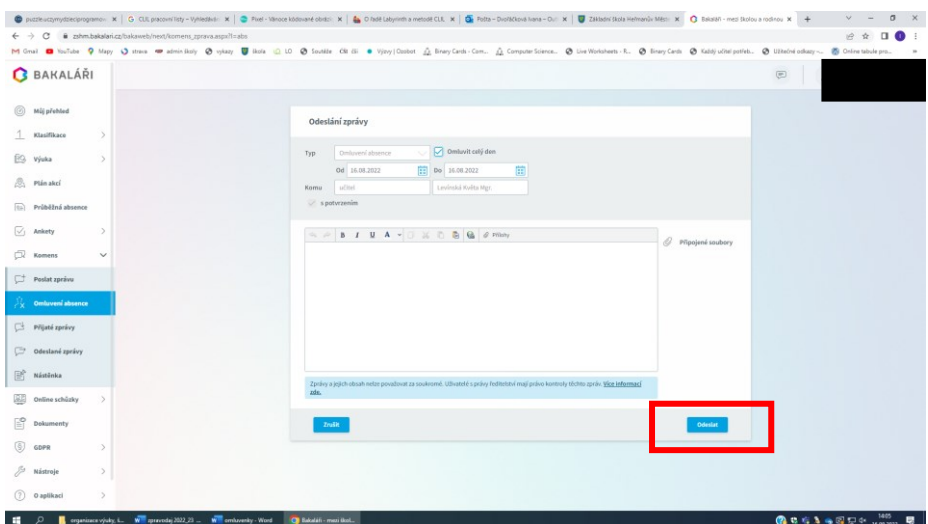

### **Kontrola**

V záložce Komens/odeslané zprávy je vidět odeslaná omluvenka

Po rozkliknutí : Nepřečtená učitelem – červené kolečko před + potvrzeno 0/1

Přečtená učitelem– bez kolečka + potvrzeno1/1

## **B) PŘES MOBILNÍ APLIKACI**

1) stažení aplikace – nemáte-li

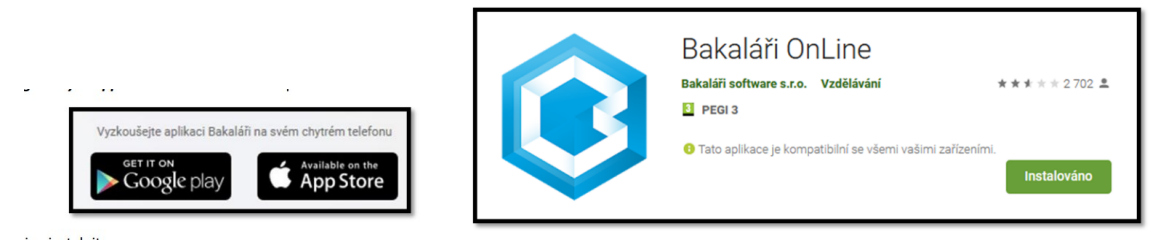

2) přihlášení se do aplikace¨

3)po přihlášení

Zvolte Komens, napsat zprávu, vyberte z nabídky omluvenky(poslední dole)

Vyberte dobu omluvení

Do těla omluvenky napište text omluvenky a zvolte tlačítko odeslat

Potvrďte OK

Kontrola odeslání omluvenky

V části Komens/odeslané zprávy je vidět odeslaná omluvenka

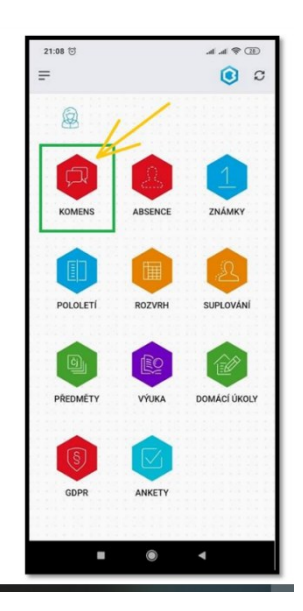